# **Tutoriel POP Scanner 3D de** Revopoint

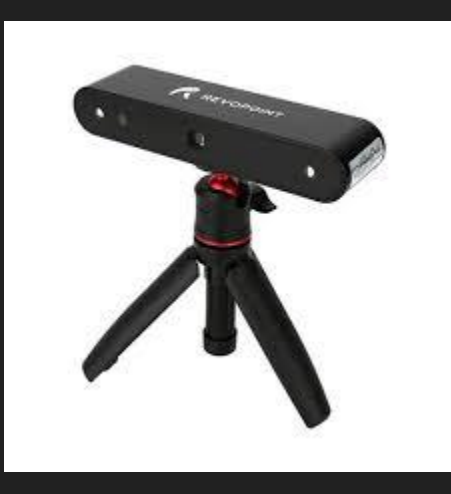

### Avant de commencer tout scannage

1/ Assurez vous que le scanner soit bien connecté (petite lumière verte à l'arrière du scanner).

2/ Enlevez les lunettes, colliers, grosses boucles d'oreille et tout objet risquant de poser problème lors du scannage.

3/ Si vous scannez un objet, pensez à enlever tous les éléments proches de l'objet à scanner pour éviter d'éventuelles perturbations pour le scanner.

### 1/ Cliquez sur le bouton "Nouveau Scan"

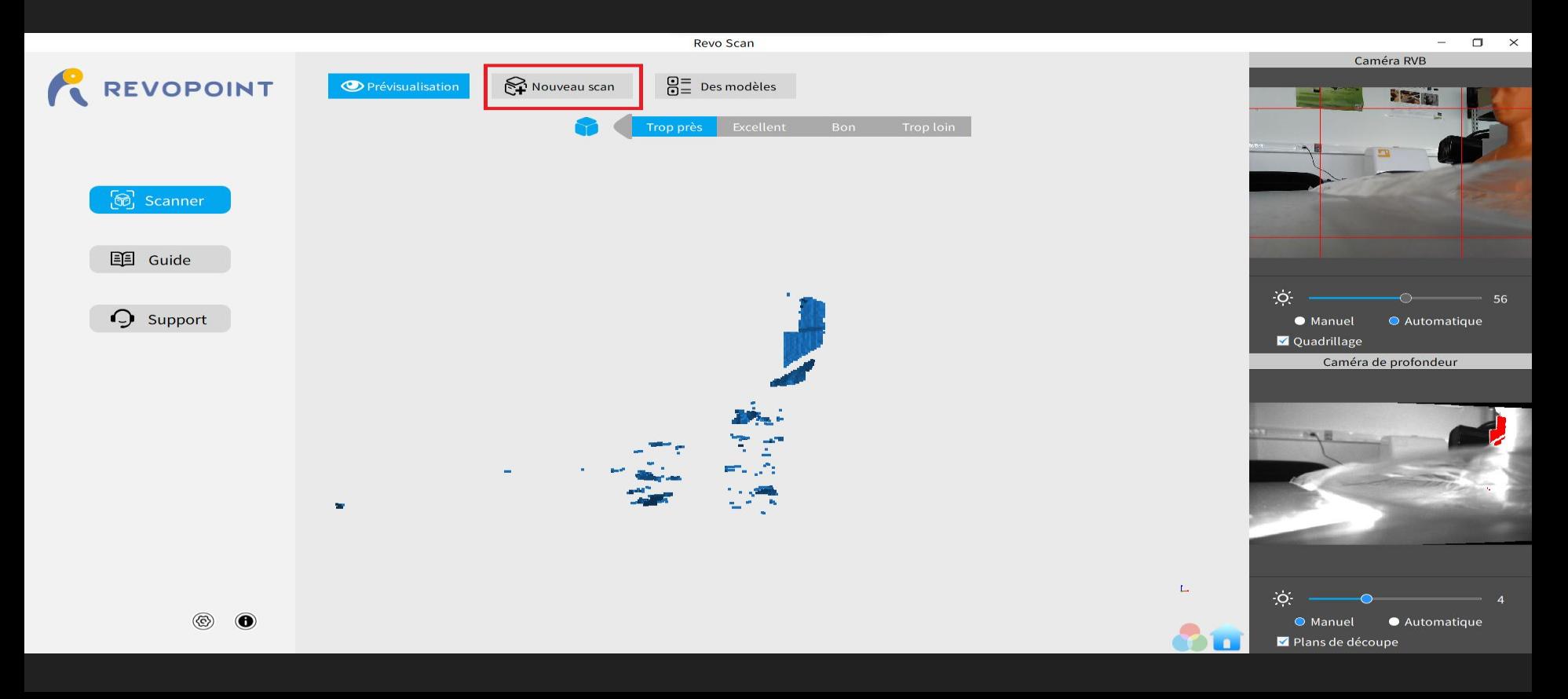

### 2/ Choisissez votre mode de scannage

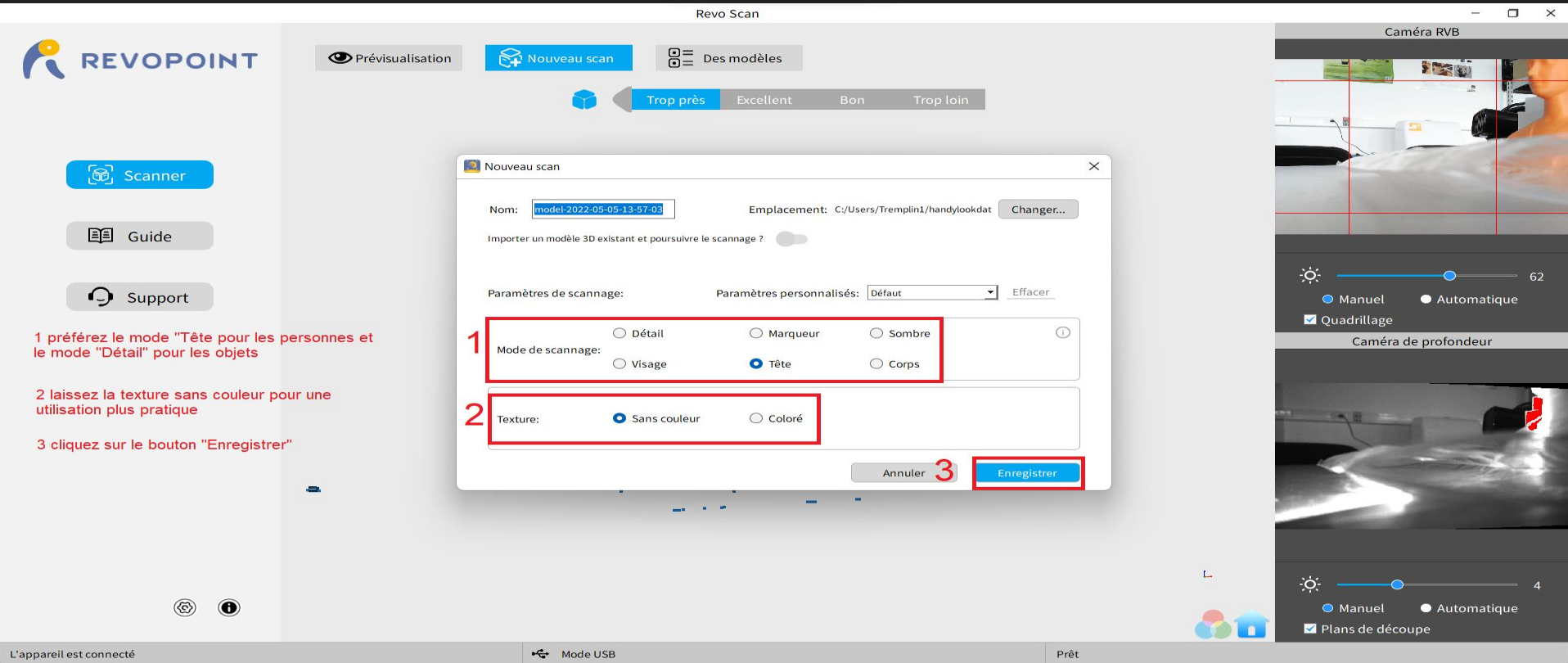

### 3/ Les derniers réglages avant de lancer le scan

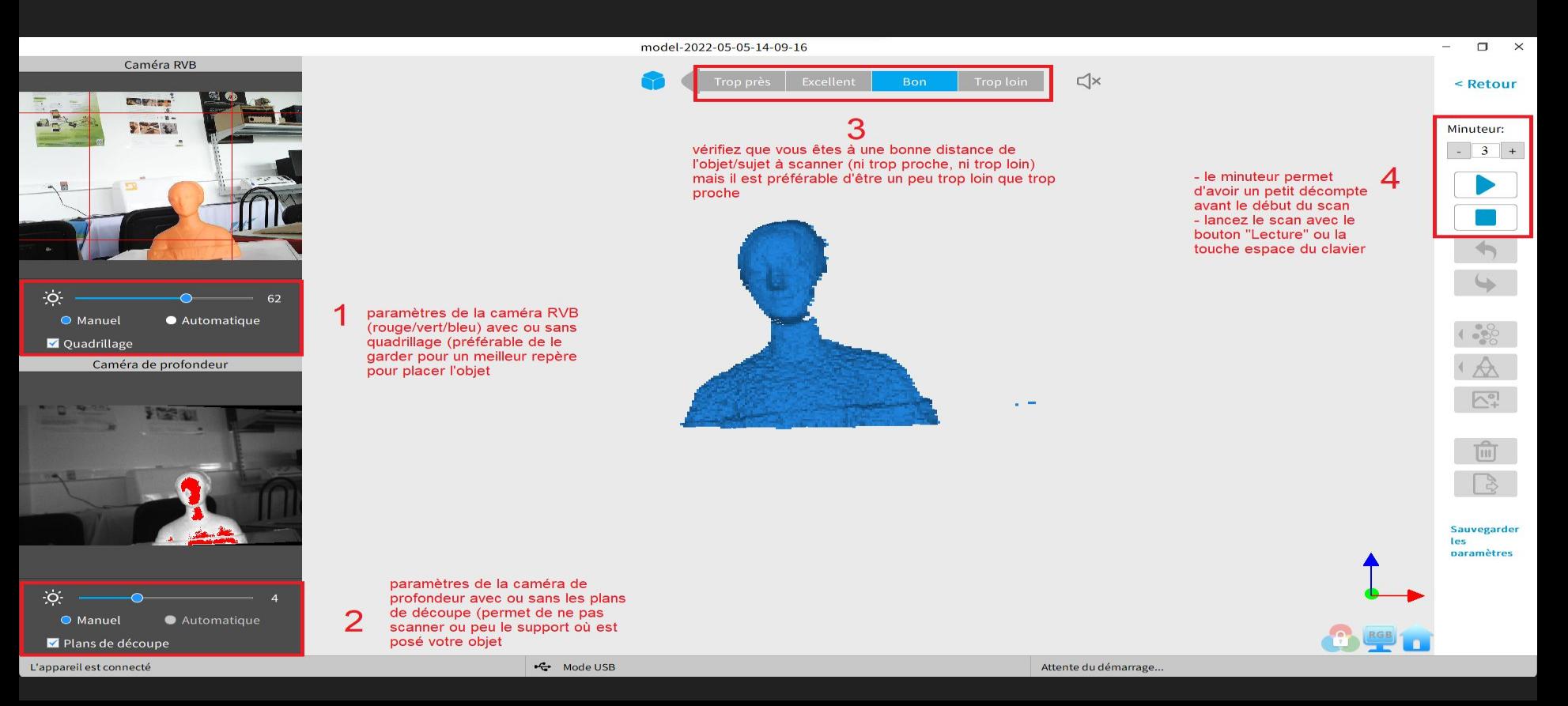

### 4/ Le petit décompte du minuteur

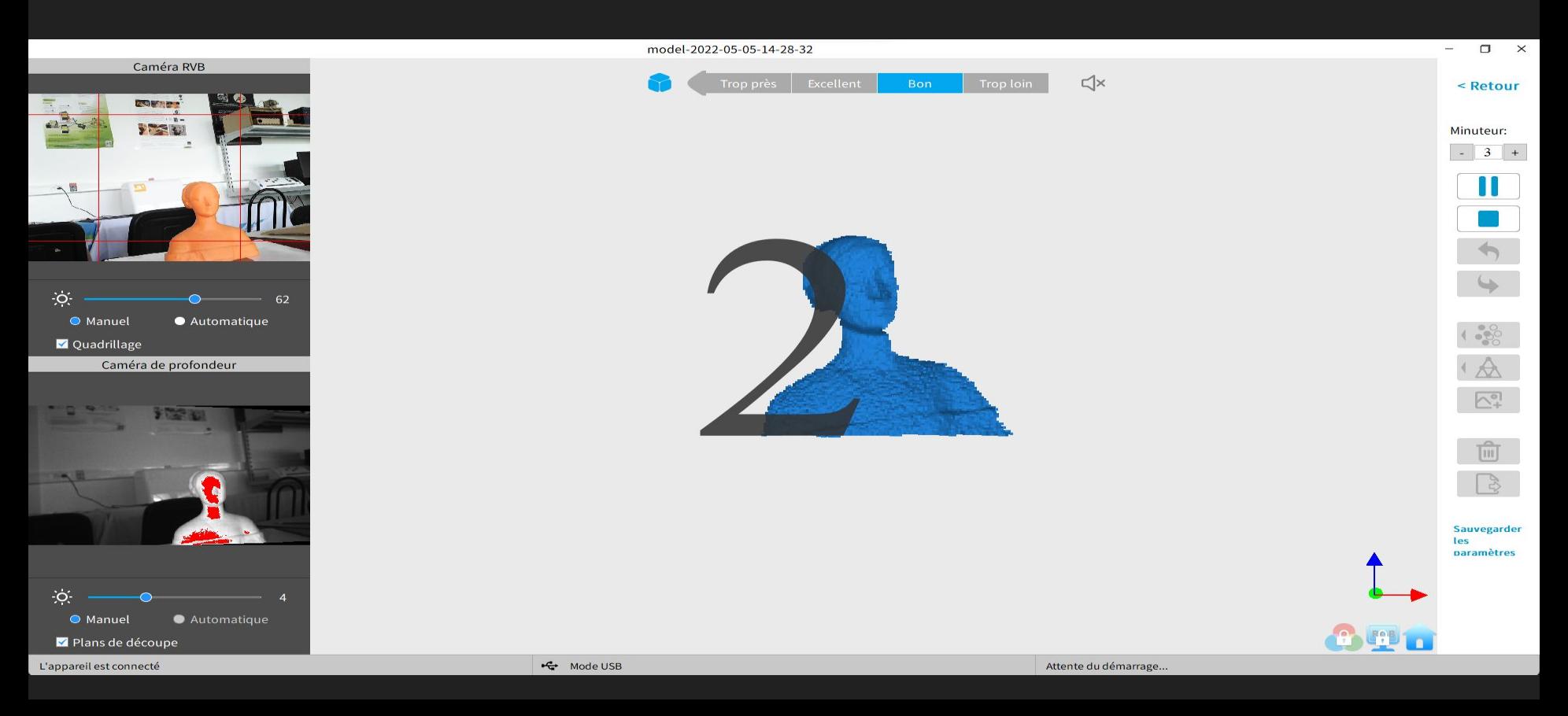

### 5/ Le scan peut commencer

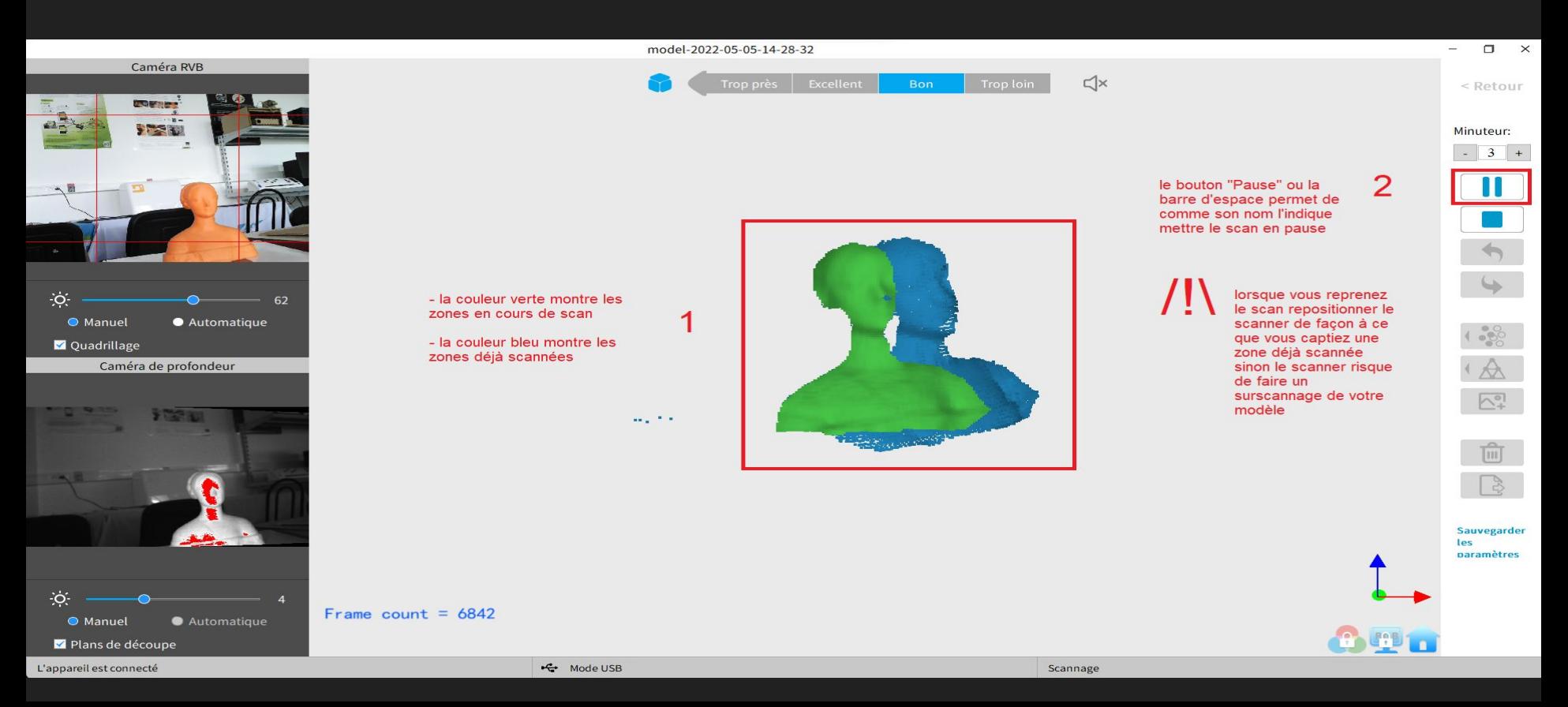

### 6/ La phase de scan

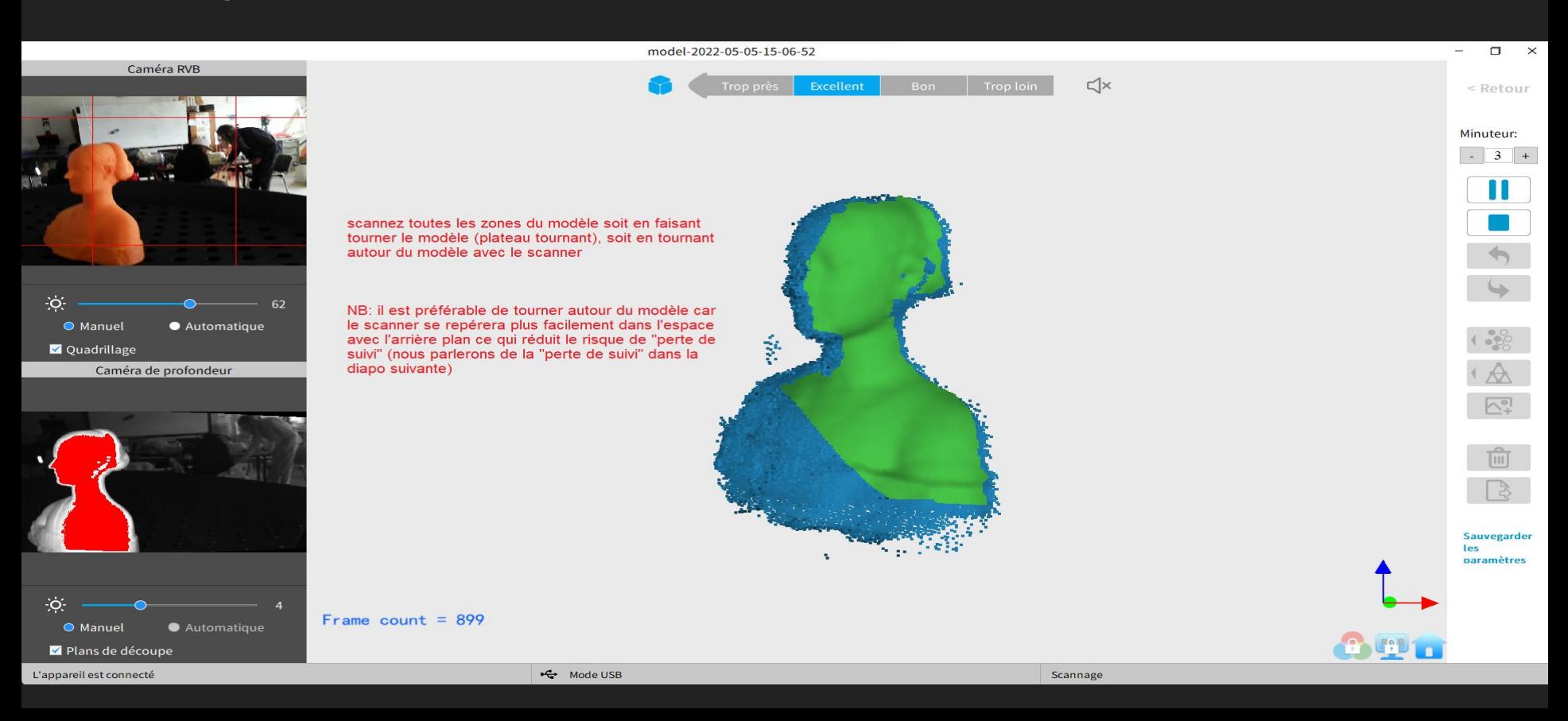

### 7/ La "perte de suivi"

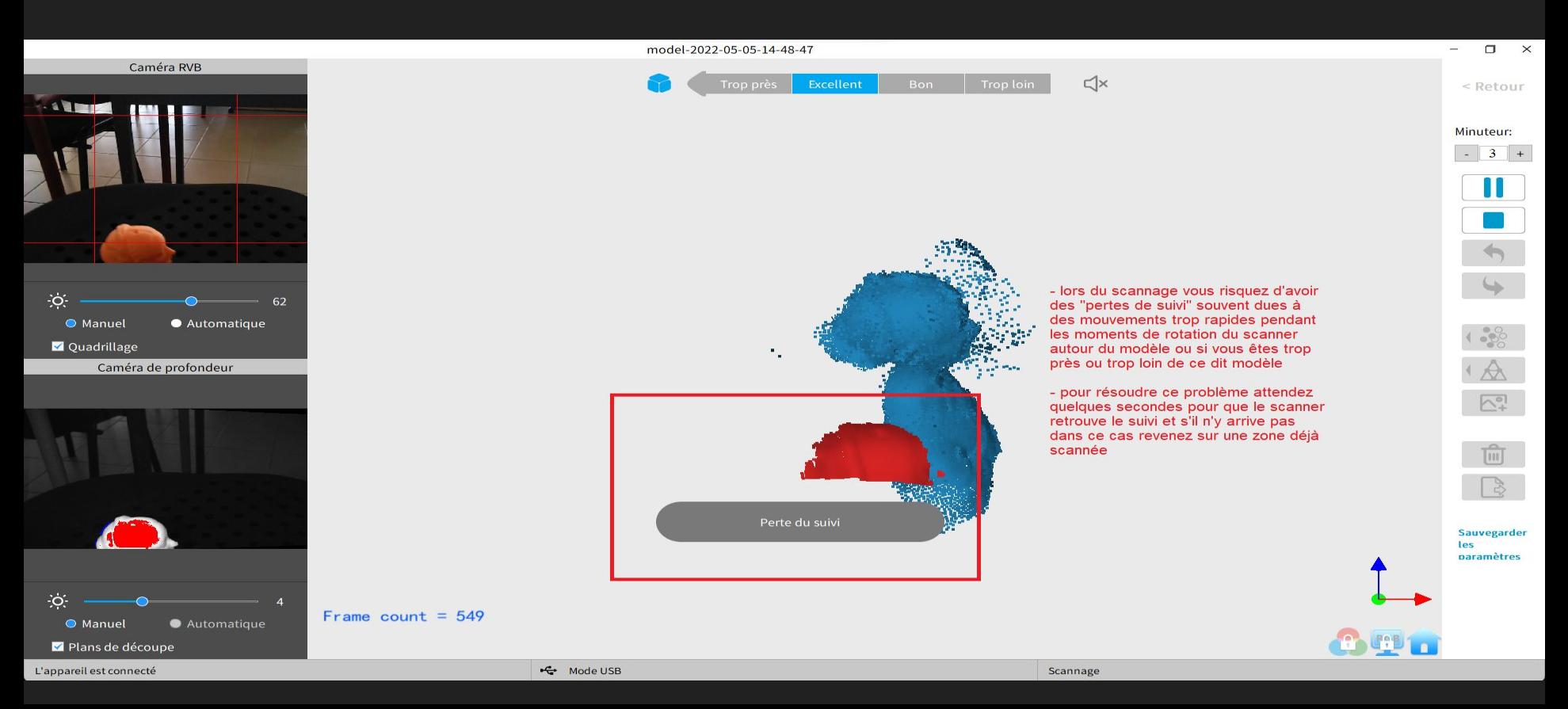

### 8/ Fin de la phase de scan

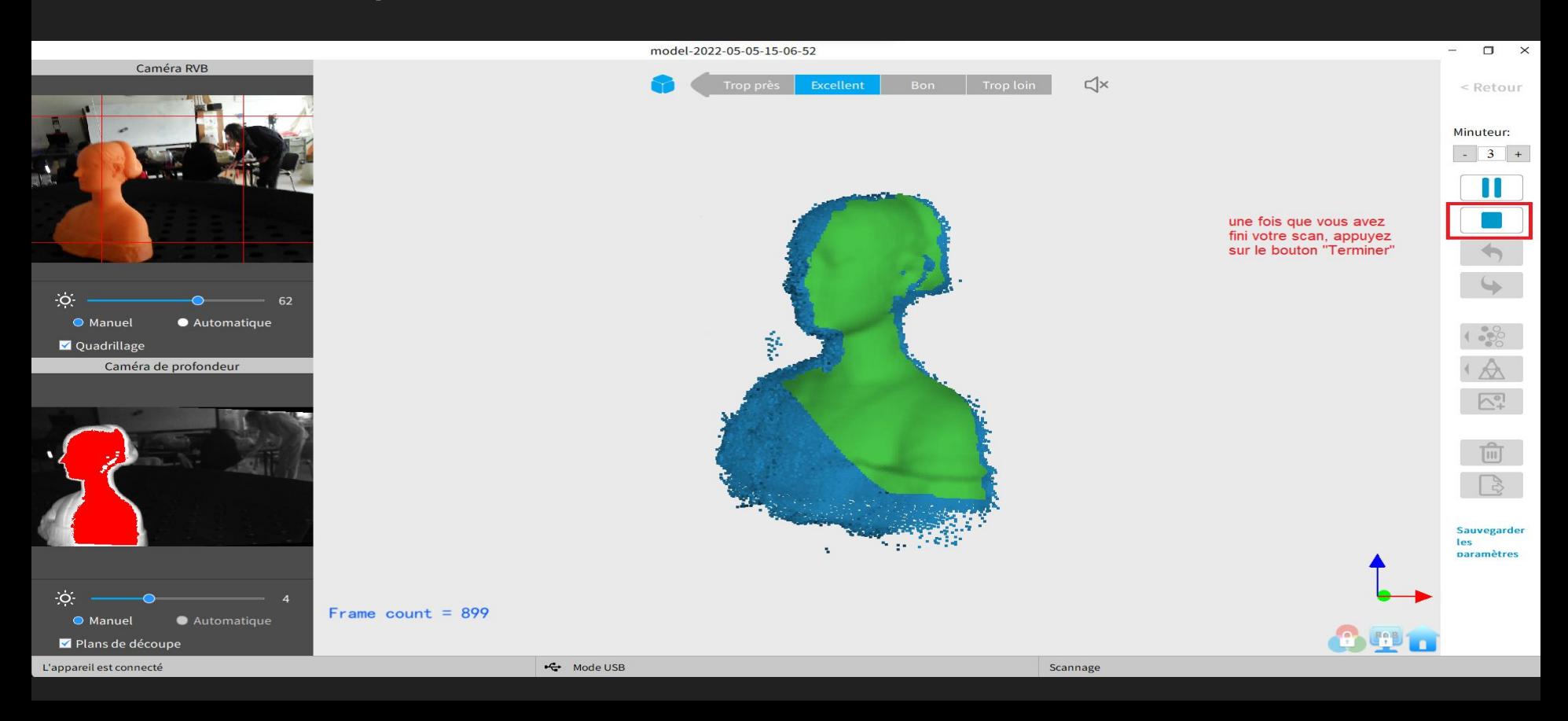

### 9/ Compléter

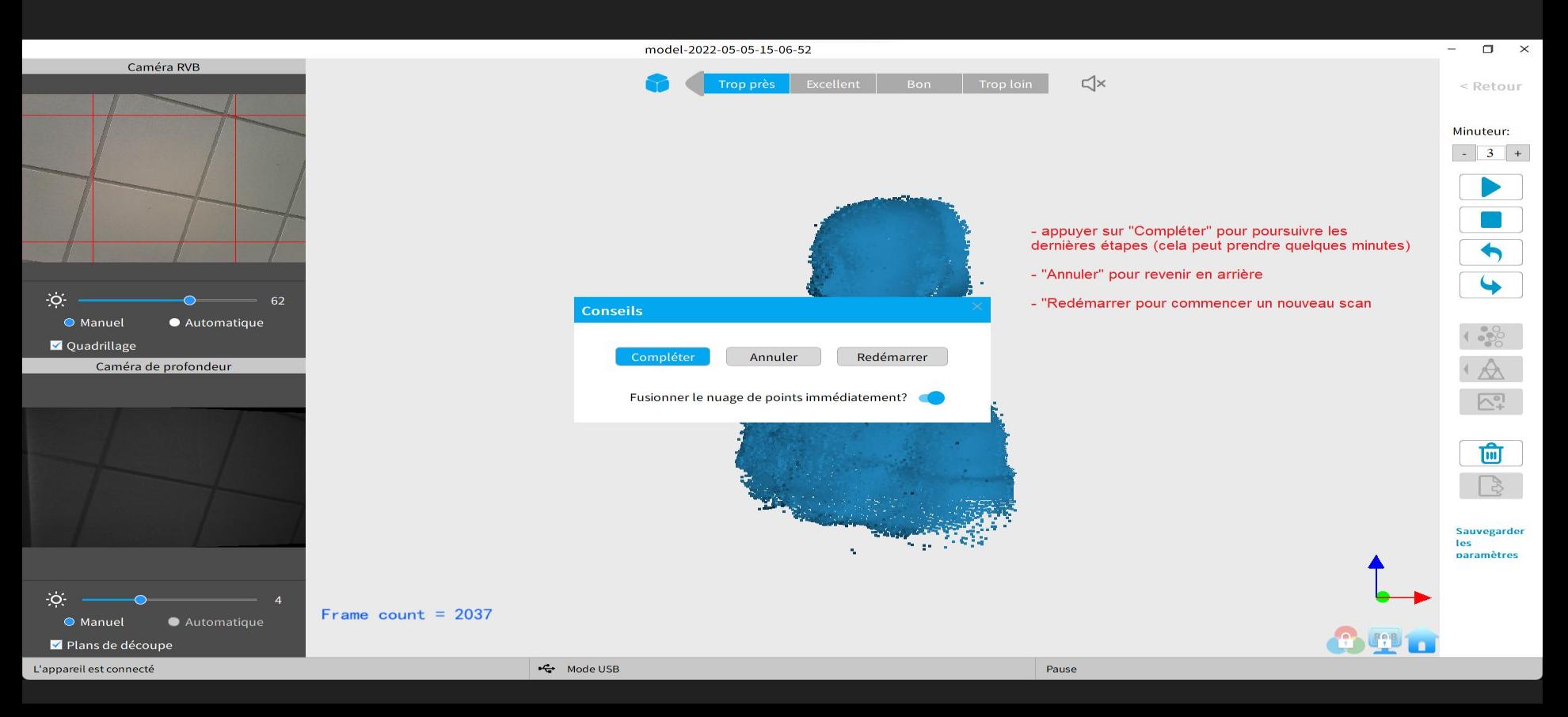

### 10/ Le maillage

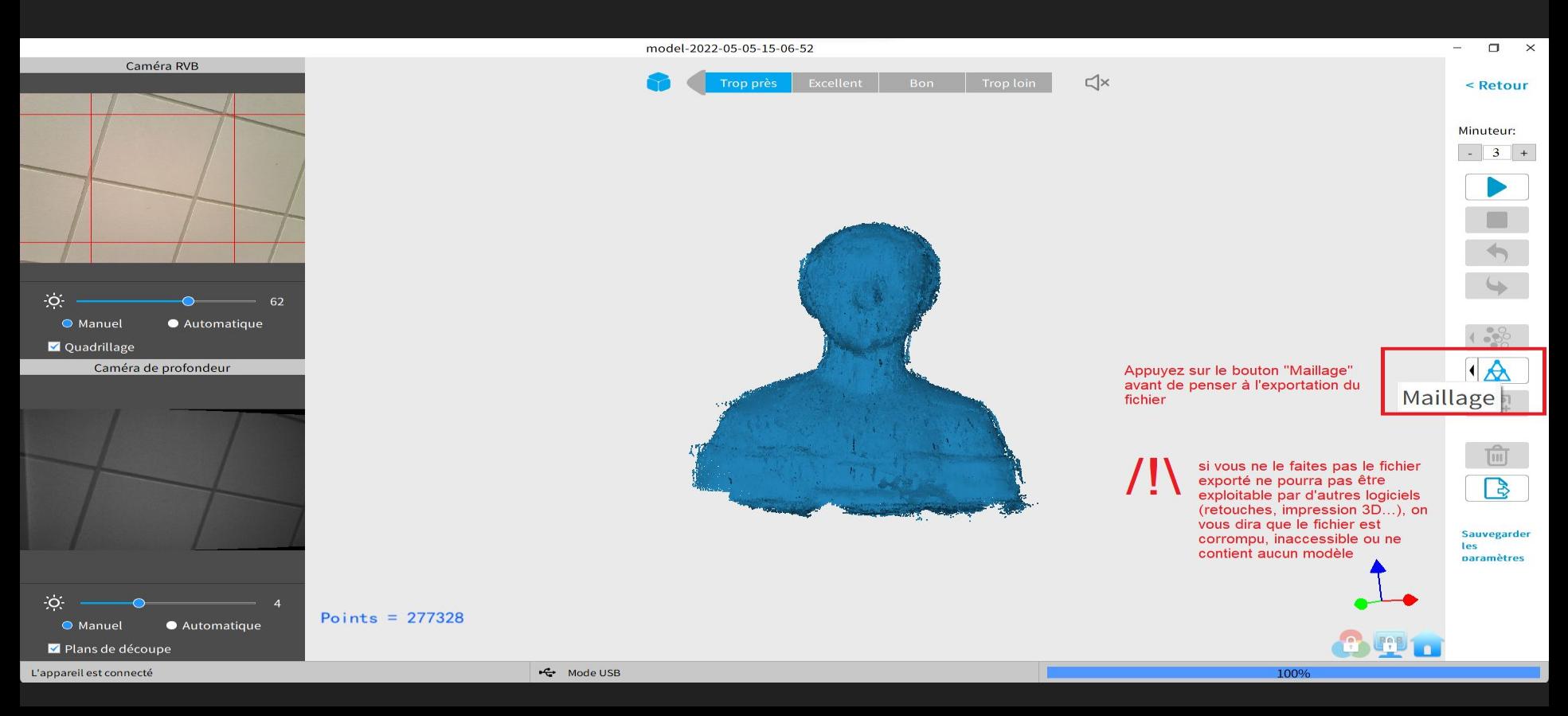

### 11/ Exportation du fichier

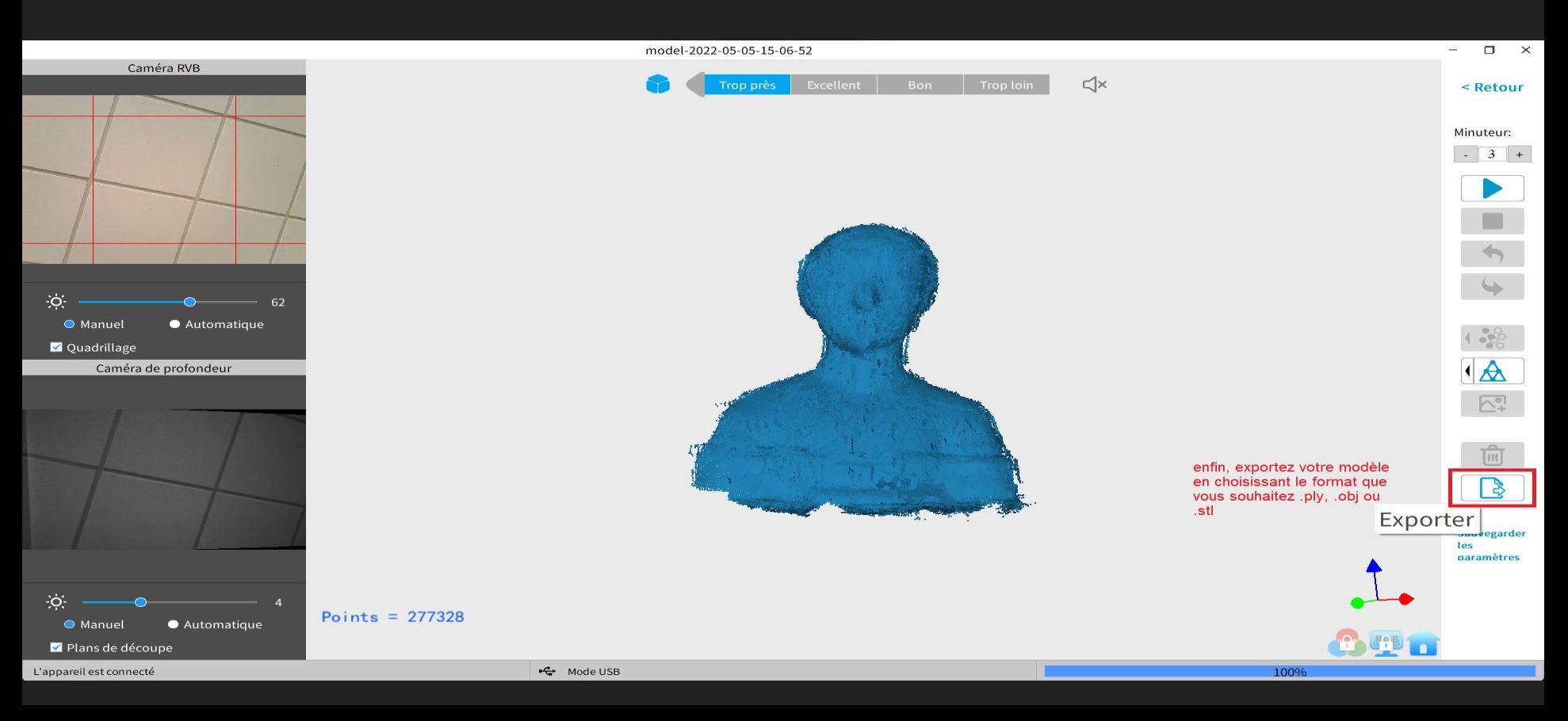

### 12/ Traitement de l'objet via Meshmixer

Pourquoi Meshmixer ?

Le logiciel RevoStudio étant gourmand en ressources les machines ordinaires peuvent rencontrer des difficultés à le faire fonctionner correctement.

Meshmixer répond à cette contrainte tout en étant totalement gratuit.

1/ Rendez vous à cette adresse<https://www.meshmixer.com/download.html>pour télécharger le logiciel Meshmixer.

2/ Installez le sur votre machine.

### **13/ Ouvrir Meshmixer**

Autodesk Meshmixer

File Help Feedback

Voici le logiciel Meshmixer dans sa version gratuite éditée par Autodesk. Vous l'aurez téléchargé au préalable.

Vous aurez déja pris connaissance de la première partie du tutoriel, et réalisé votre premier modèle via le Scanner POP 3D et le logiciel Revo Scan.

Nous vous conseillons de créer un Nouveau Dossier dédié à Meshroom, dans lequel vous mettrez le ou les modèles 3D que vous souhaitez traiter.

Par ailleurs, ce tutoriel ne présente que quelques actions très simples à réaliser, à savoir l'effacement et la solidification de l'objet 3D.

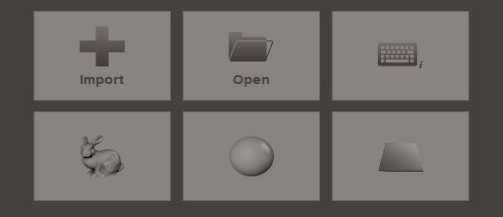

C'est pourquoi il est VIVEMENT recommandé de se procurer un tutoriel plus abouti si vous souhaitez aller beaucoup plus loin dans vos retouches.

### 14/ Importer un objet 3D

Autodesk Meshmixer File Help Feedback

Importez le Modèle que vous souhaitez améliorer en cliquant sur "Import"

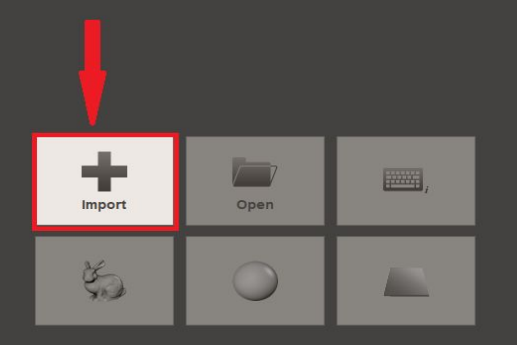

# 15/ Choisir un fichier

Print

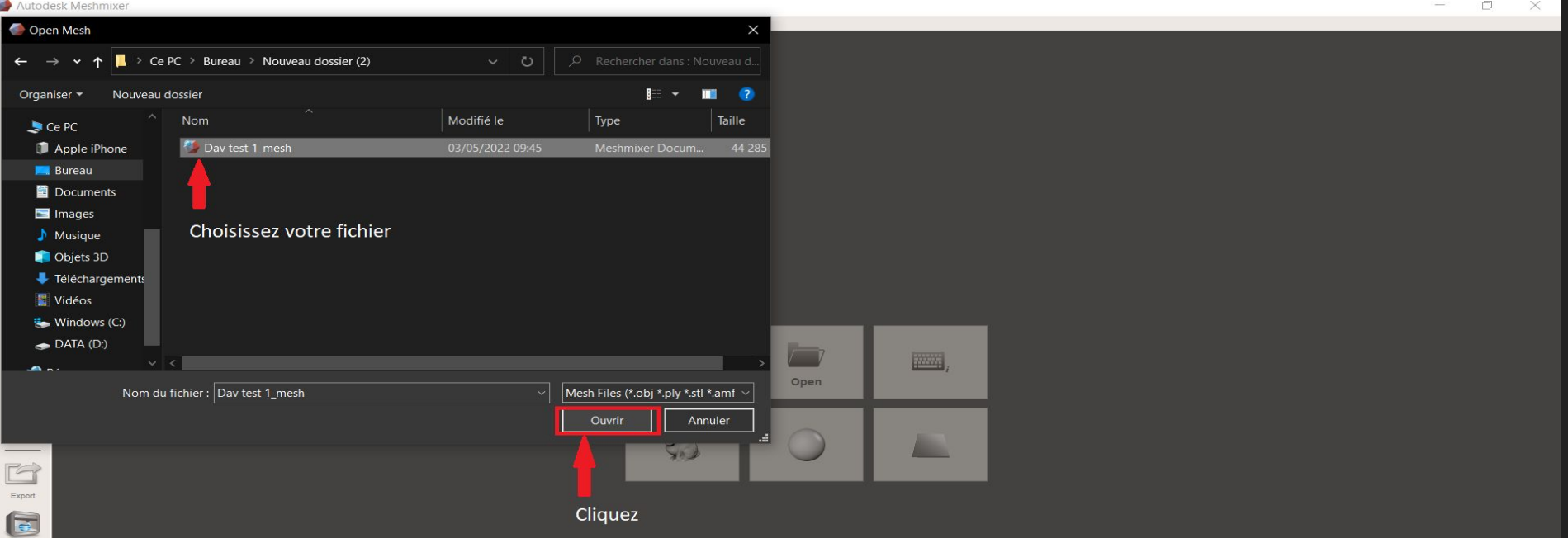

## 16/ Replacer l'objet

Autodesk Meshmixer - Dav test 1\_mesh.stl

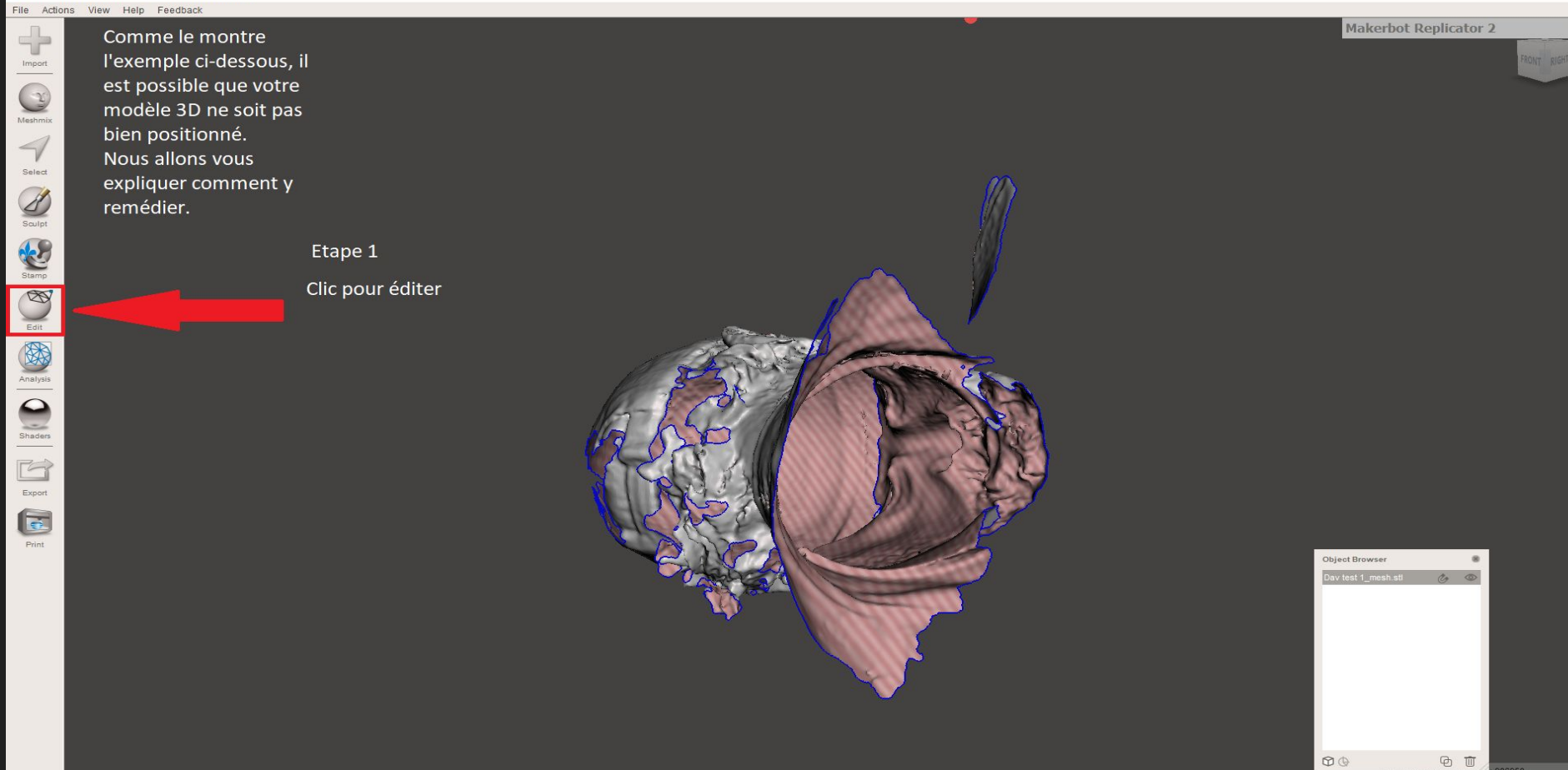

 $\Box$ 

 $\times$ 

#### Autodesk Meshmixer - Dav test 1\_mesh.stl

 $\boldsymbol{\mathrm{v}}$ 

FRONT RIGHT

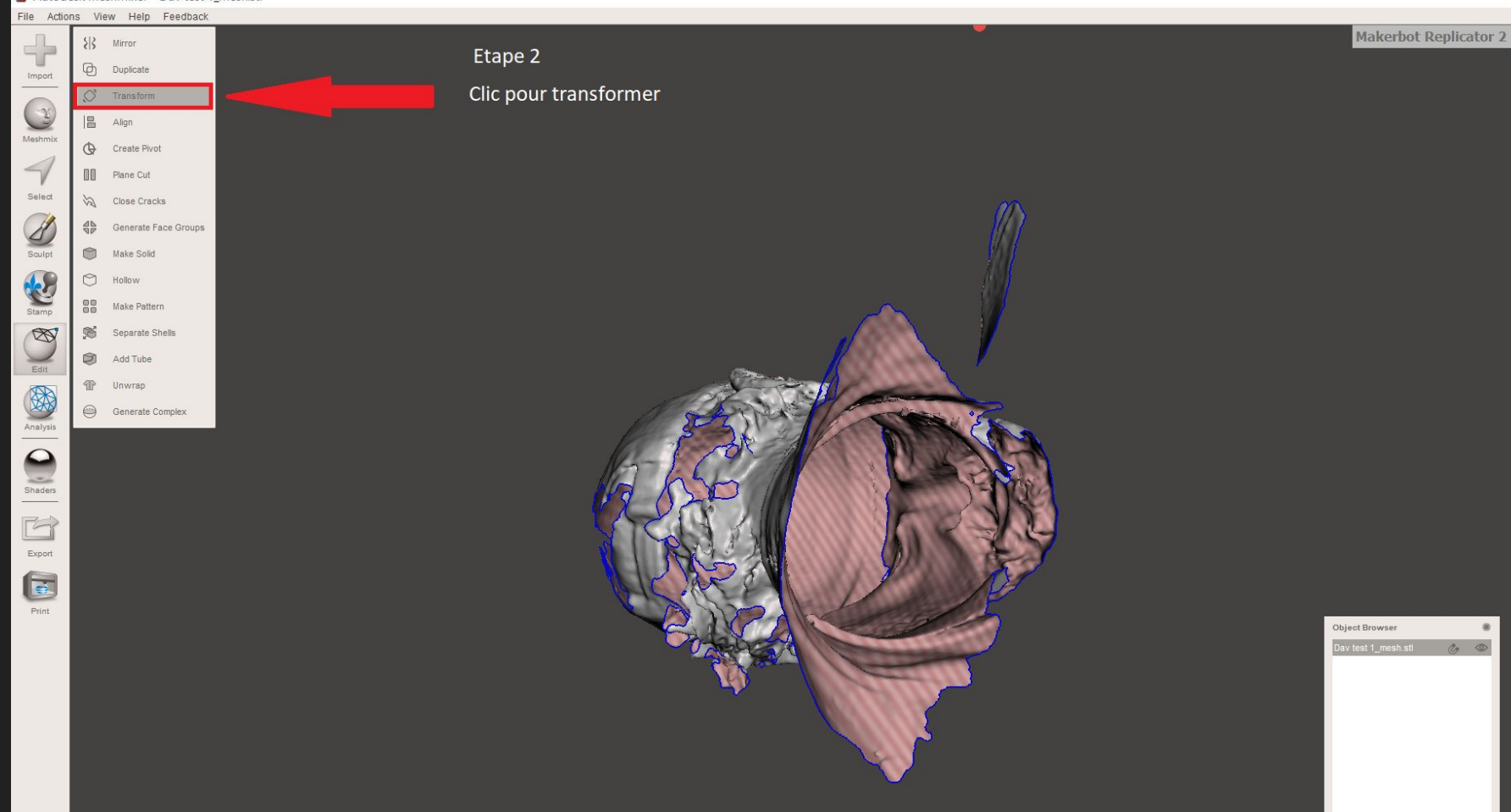

 $\circledcirc$  $\begin{picture}(20,20) \put(0,0){\line(1,0){155}} \put(15,0){\line(1,0){155}} \put(15,0){\line(1,0){155}} \put(15,0){\line(1,0){155}} \put(15,0){\line(1,0){155}} \put(15,0){\line(1,0){155}} \put(15,0){\line(1,0){155}} \put(15,0){\line(1,0){155}} \put(15,0){\line(1,0){155}} \put(15,0){\line(1,0){155}} \put(15,0){\line(1,0){155}} \$ 

08950

#### Autodesk Meshmixer - Dav test 1\_mesh.stl

File Actions View Help Feedback

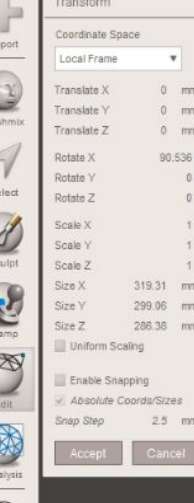

Ar

 $2 - 1$ Shaders

H Export  $\overline{\mathbf{e}}$ Print

Les flèches colorées correspondent à différents mouvements spécifiques. Nous vous invitons à les découvrir par vous même. Rassurez vous, c'est plutôt intuitif

#### Quelques conseils :

Makerbot Replicator 2

L.

 $\Box$ 

 $\times$ 

### - Le clic droit de la souris vous permet de pivoter

dans tous les sens.

-La molette centrale dispose elle de deux utilisations :

1: Clic molette maintenu, vous permet de vous déplacer verticalement et horizontalement de manière assez précise

2 : Faire rouler la molette permet de Zoomer ou dézoomer

#### Etape 3

Utiliser les flèches pour manipuler l'objet à sa guise

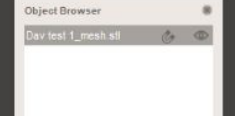

### 17/ Placer le modèle 3D sur le plan de travail

Autodesk Meshmixer - Dav test 1\_mesh.stl

File Actions View Help Feedback

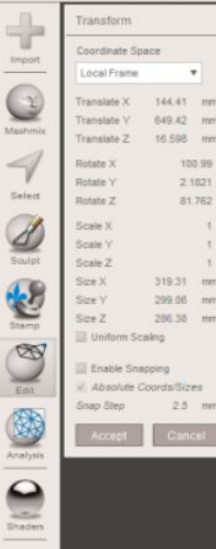

G Export  $\mathbf{G}$ Print

Etape 4 Placer l'objet sur le plan de travail

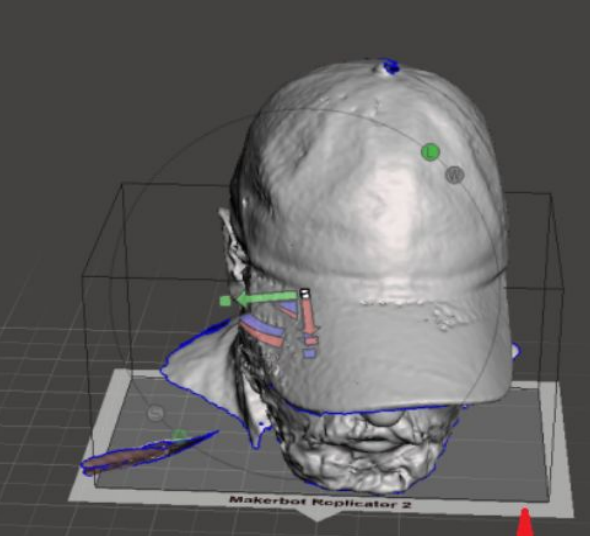

**Makerbot Replicator 2** 

σ

**ASTUCE!** 

Vous pouvez utiliser le cube pour vous déplacer dans l'espace de travail.

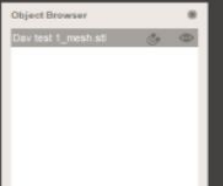

Autodesk Meshmixer - Dav test 1\_mesh.stl

100.99

2.1821

81.762

519.31

208.31

Ahanlute Coordis/Sires

File Actions View Help Feedbac

Etape 5

Une fois que vous avez terminé de placer correctement votre objet sur le plan de travail, cliquez sur "Accept"

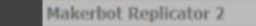

о

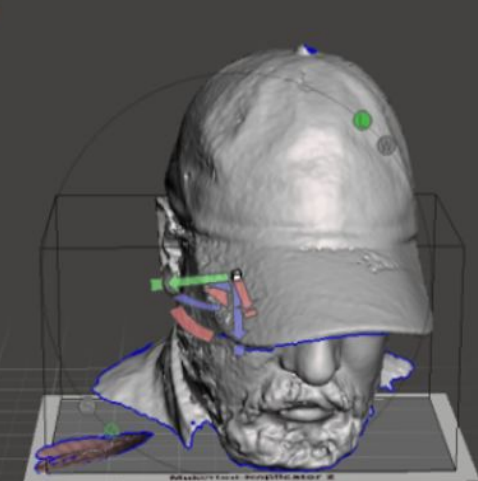

N'oubliez pas de valider vos actions à chaque fois, sous peine de devoir tout recommencer. Parfois la commande CTRL + Z permet de rétablir la situation.

Object Browser

### 18/ Supprimer les éléments indésirables

 $\blacktriangleleft$ 

Autodesk Meshmixer - tuto fin phase 1.mix File Actions View Help Feedback **Makerbot Replicator 2**  $\left\Vert \cdot\right\Vert _{p}$ Import  $\mathbb{C}$ Meshmit Select **Effacer certaines zones**  $\mathcal{L}_{\text{surf}}$ Parfois quand vous Stamp<br>Edit<br>Analysis importez un objet il se peut que quelques éléments "indésirables" nécessitent un effacement.  $\begin{array}{c}\n\bullet \\
\hline\n\text{Shaden}\n\end{array}$ Fi Export E Object Browser Print Dav test 1\_mesh.stl co **Makerbot Replicator** 2  $\begin{picture}(150,10) \put(0,0){\dashbox{0.5}(100,0){ }} \thicklines \put(0,0){\dashbox{0.5}(100,0){ }} \thicklines \put(0,0){\dashbox{0.5}(100,0){ }} \thicklines \put(0,0){\dashbox{0.5}(100,0){ }} \thicklines \put(0,0){\dashbox{0.5}(100,0){ }} \thicklines \put(0,0){\dashbox{0.5}(100,0){ }} \thicklines \put(0,0){\dashbox{0.5}(100,0){ }} \thicklines \put(0,0){\dashbox{0.5}(100,0){ }} \thicklines$ ⊕ Ⅲ

 $\Box$ 

 $\times$ 

RIGHT

 $\blacktriangledown$ 

#### Autodesk Meshmixer - tuto fin phase 1.mix

 $\ddot{a}$ 

File Actions View Help Feedback

Plusieurs méthodes d'effacement sont possibles. Nous allons nous intéresser à deux d'entre elles.

### Première étape Clic sur Select

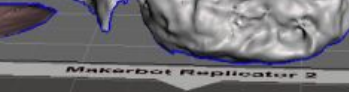

Makerbot Replicator 2

 $00$ **00** 

Object Browser

 $\times$ 

RIGHT

v

### 18a/ La méthode Lasso

Autodesk Meshmixer - tuto fin phase 1.mix

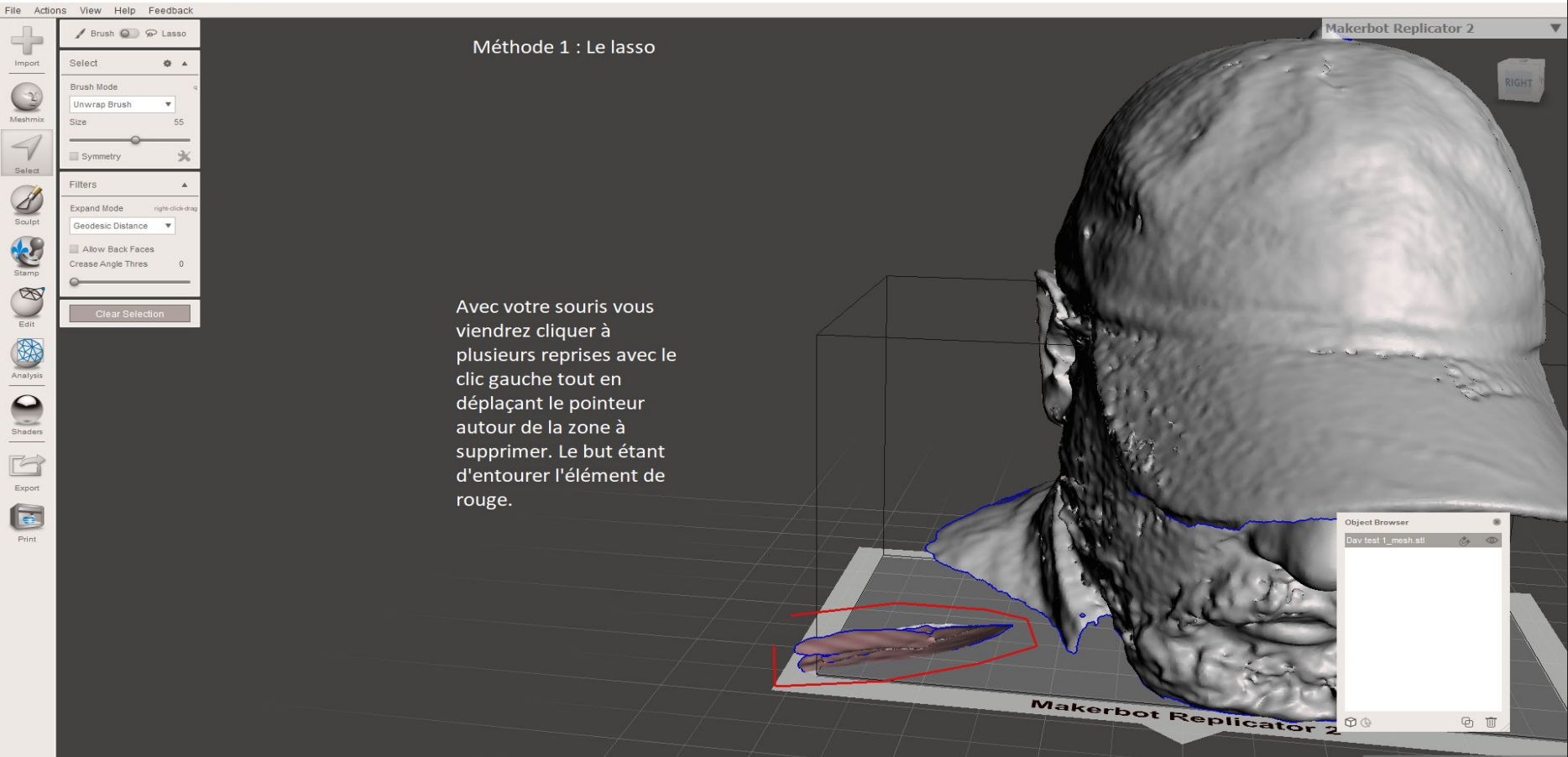

 $\Box$ 

 $\times$ 

 $0<sub>1</sub>$ 

۰.

Quand c'est le cas : Clic sur la touche SUPPR de votre clavier.

La zone sélectionnée doit ressembler à ceci

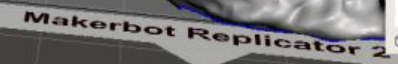

 $\Box$ 

 $\times$ 

RIGHT

 $\overline{\phantom{a}}$ 

vertices 457750 trangles 906950

**@** 面

Object Browser

00

av test 1. mesh still

### 18b/ La méthode Brosse

#### Autodesk Meshmixer - tuto fin phase 1.mix

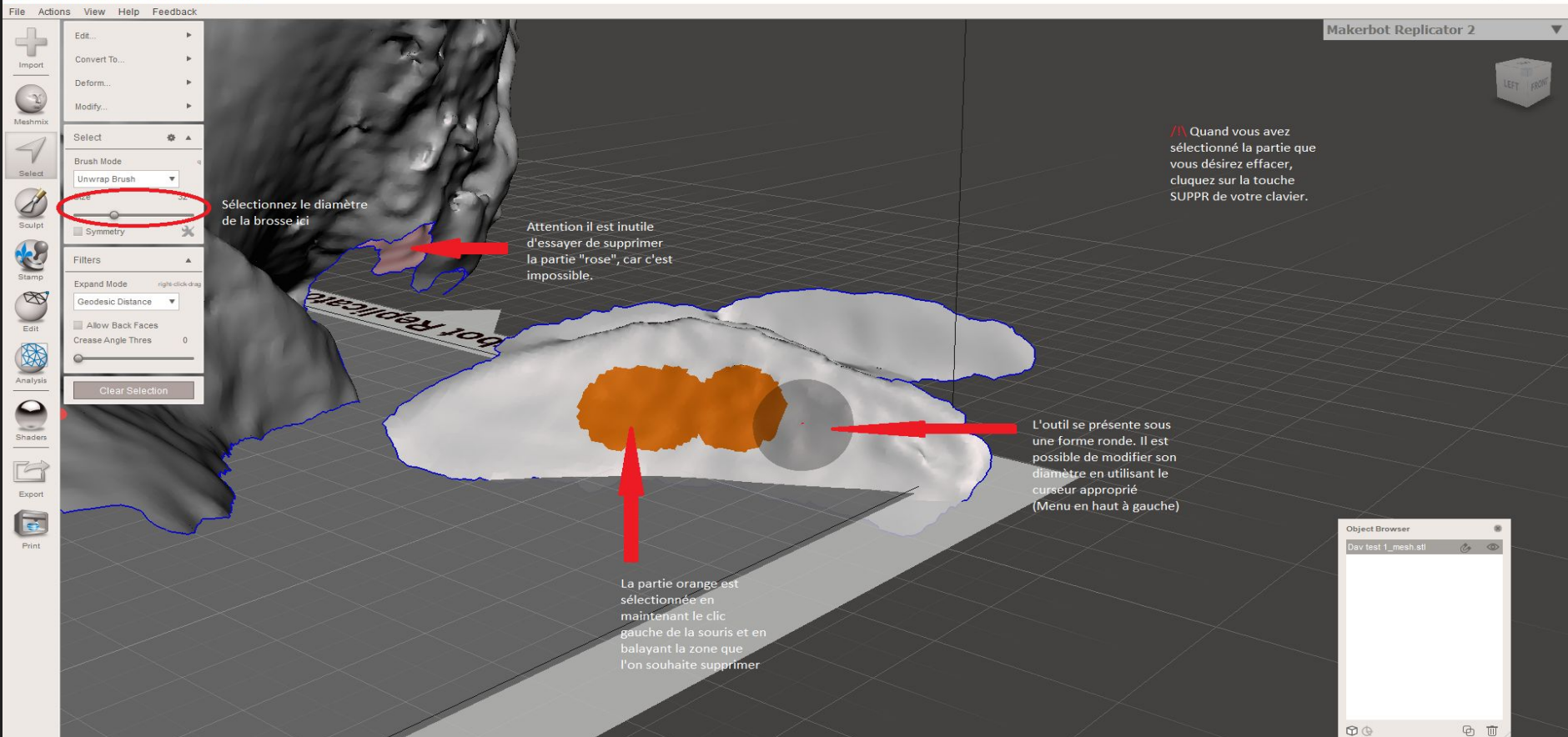

 $\Box$ 

 $\times$ 

÷

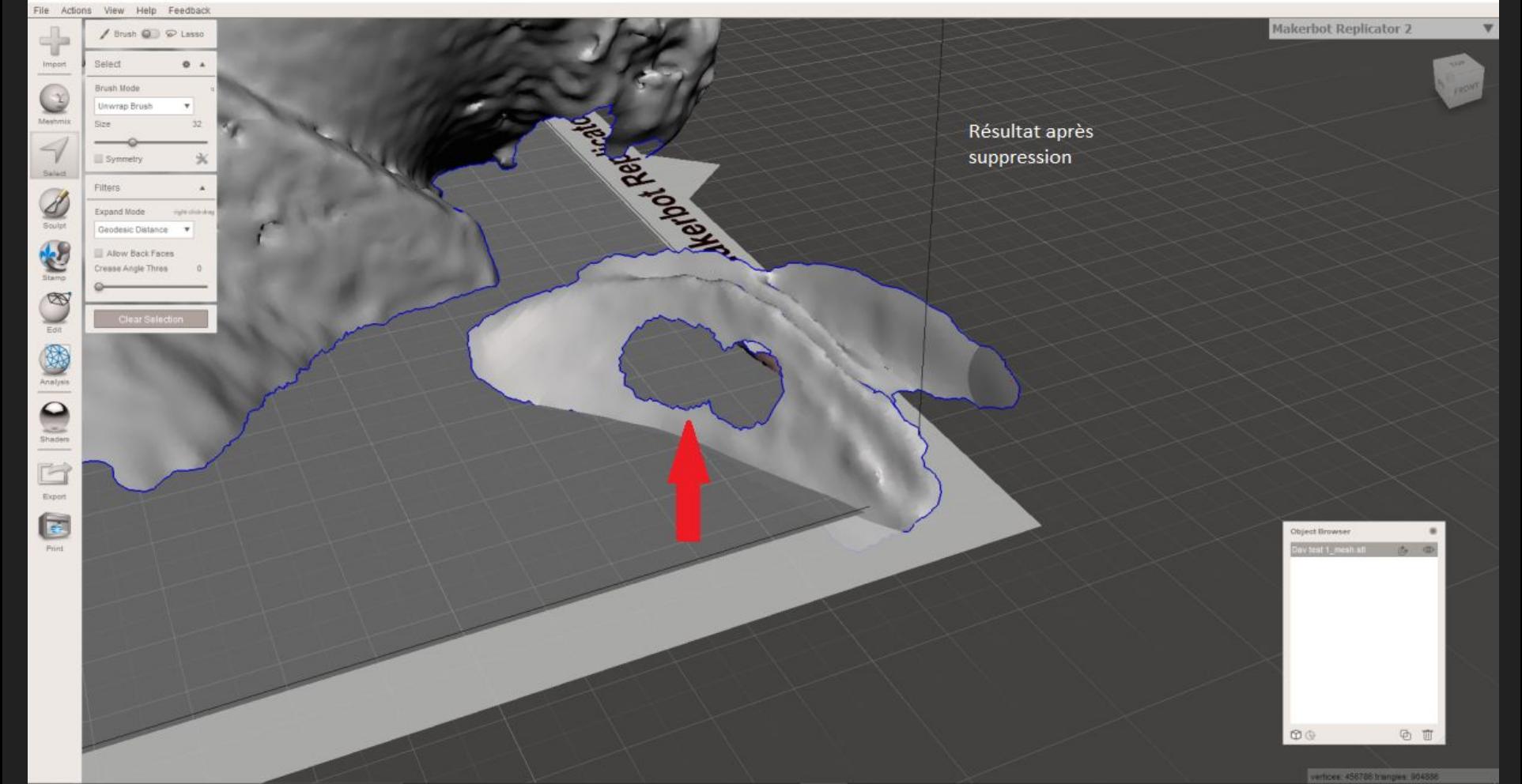

### 20/ Solidifier l'objet

Autodesk Meshmixer - tuto fin phase 1.mix

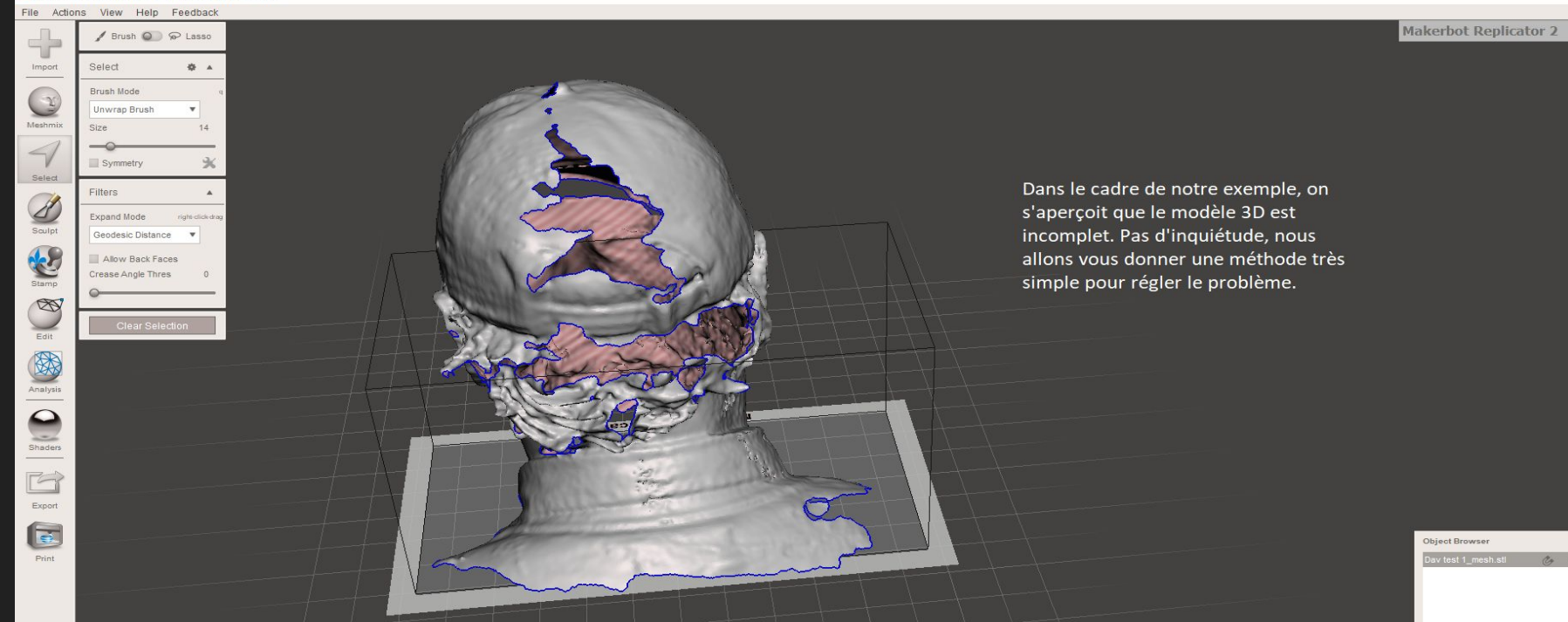

 $\circledcirc$ 

 $\circ$ 

**@** 面

 $\equiv$ 

 $\Box$ 

 $\times$ 

LEFT

 $\mathbf{v}$ 

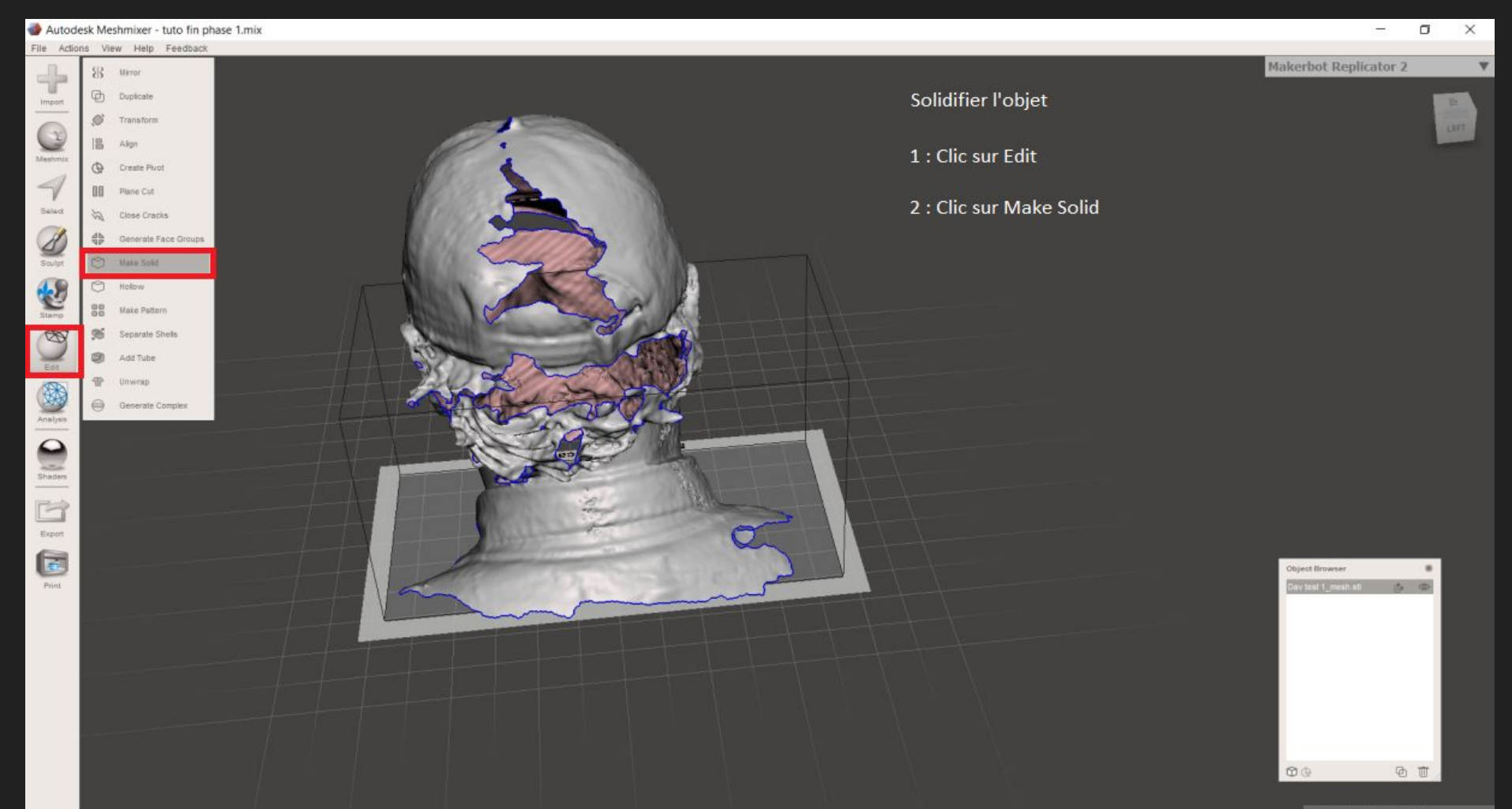

vertices. 449261 tranges: 890750

File Actions View Help Feedback

 $58$  Mirror *O* Duplicate

 $\oslash$  Transform

**III** Plane Cut

 $P$  Holbw

**骨** Unwrap

**Make Pattern** 

Generate Complex

lling hole 0/32...

Cancel

Separate Shells

Close Cracks

Generate Face Groups C Make Sold

昌 Algn

 $\circledcirc$ Create Plypt

쓻

88

 $\mathfrak{B}$ 

 $\circledcirc$ Add Tube

Import

Q

Meshnik

 $\rightarrow$ 

Salect

 $\mathscr{L}_{\mathsf{sw}}$ 

E QIE

 $\bigotimes_{\text{Analytic}}$ 

 $\sum_{\rm Stagger}$ 

E Export  $\bullet$ 

Print

#### **Makerbot Replicator 2**

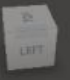

v

Début de la solidification. Suivant votre machine et la quantité de travail à réaliser, cela peut prendre un certain temps

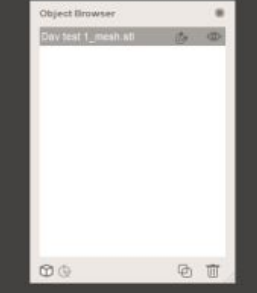

vertices: 449261 trangers: 890750

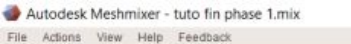

ö

٠

÷

2,669  $\pi$ 

 $2.482$ mm

> $D$ mm

128

128

mm

100

Make Solid

Color Transfer Mode Automatic

Sold Accuracy

Cel Size

Mesh Density

Cel Size

Offset Distance

Min Thickness

Advanced

٥ Cull Edges Threshol

Sold Type

Fast

 $\begin{tabular}{c} \hline \quad \quad & \quad \quad \\ \quad \quad & \quad \quad \\ \quad \quad & \quad \quad$ 

Q

Meshnik

 $\rightarrow$ 

Salad

EGIE IN

 $\bigotimes_{\text{Analytic}}$ 

 $\frac{1}{2}$ 

E Export  $\bullet$ 

 $Print$ 

Makerbot Replicator 2

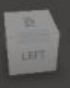

 $\overline{\mathbf{v}}$ 

Très important de ne pas oublier de valider en cliquant sur Accept.

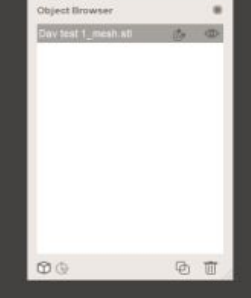

vertices 449261 trangers 890750

### 21/ La boîte de dialogue Objects Browser

Autodesk Meshmixer - tuto fin phase 1.mix

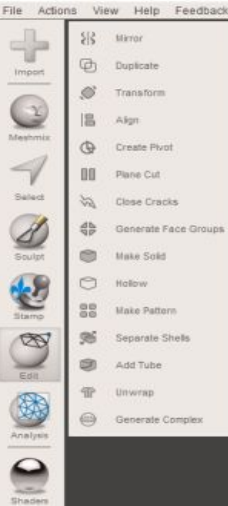

Fi Export

信

Print

Voici le rendu de l'objet après solidification. Bien entendu il existe d'autres solutions, d'autres paramètres pour afiner le travail. Nous vous renvoyons vers le mode d'emploi de meshmixer pour plus d'informations.

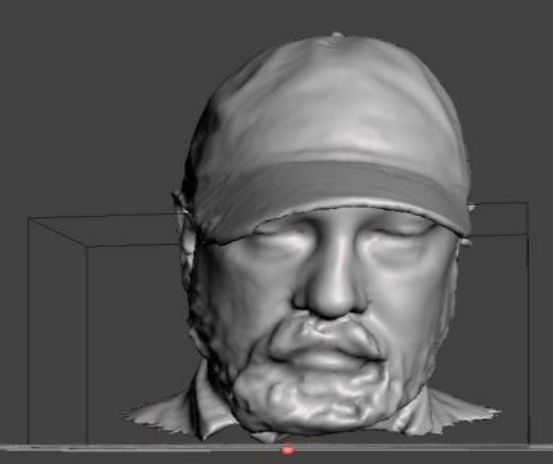

Pour l'étape finale vous aurez besoin de la boîte de dialogue "Objects Browser" située à droite de l'image.

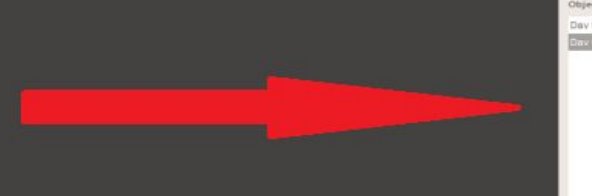

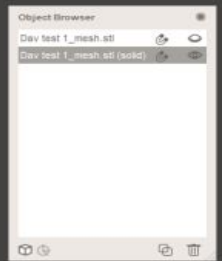

σ

÷

Makerbot Replicator 2

#### Autodesk Meshmixer - tuto fin phase 1.mix

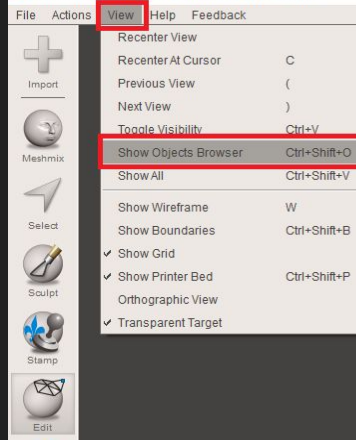

 $\bigotimes_{\text{Analysis}}$ 

 $\begin{array}{c}\n\bullet \\
\bullet \\
\hline\n\end{array}$ 

B Export  $\bigcirc$ Print

Pour faire apparaitre la boîte de dialogues : 1 : Clic sur View

2 : Clic sur Show Objects Browser ou utiliser CTRL+Shift+O

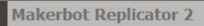

RIGHT

 $\times$ 

 $\overline{\mathbf{v}}$ 

 $\Box$ 

### 22/ Effacer l'objet inutile

Autodesk Meshmixer - tuto fin phase 1.mix

File Actions View Help Feedback

 $\Rightarrow$ Import

Mexico

Saled  $\mathscr{L}$ 

S

 $\bigotimes_{\text{Eor}}$ 露 Analysis  $\bullet$ Shaden E

Export E

Print

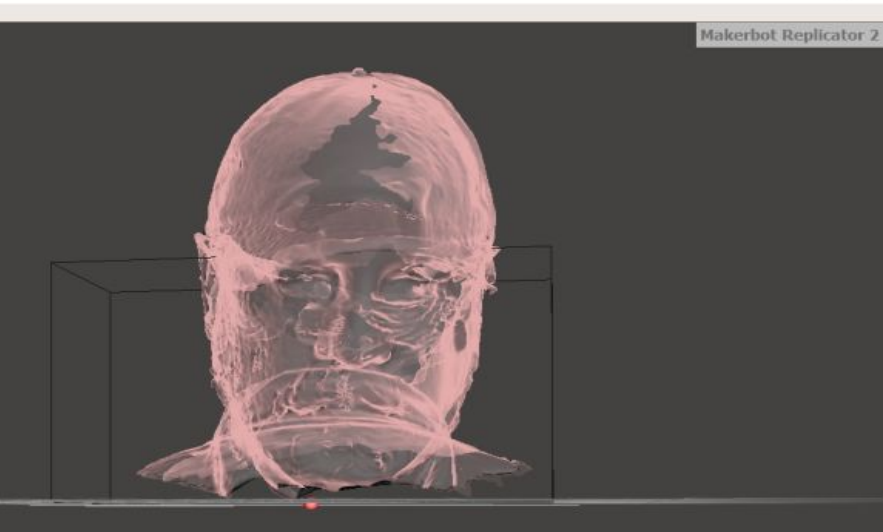

Etape finale ! Clic sur l'objet ne contenant pas le mot "solid" dans la boite de dialogue et effacez le avec la touche Suppr de votre clavier.

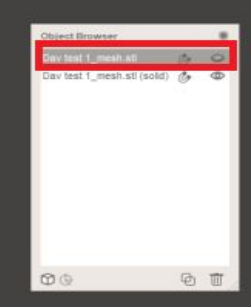

σ

 $\times$ 

RIGHT

 $\mathbf{v}$ 

## 22/ Fin du tutoriel

Autodesk Meshmixer - UM2 finally !.stl

File Actions View Help Feedback

 $\leftarrow$ 

Import

 $\bigcirc$ Meshmit

 $\leq$ 

Selec

 $\overline{d}$ 

Sculpt

 $\bigotimes$ Edit

大

Analysis  $\Omega$ Shaden Fi Export E Print

 $\overline{\mathbf{v}}$ 

RIGHT

**Makerbot Replicator 2** 

#### **ET VOILA !!**

C'est terminé. Félicitations à vous.

N'oubliez pas d'aller consulter le mode d'emploi ainsi que les tutoriels meshmixer de grande qualité présents sur le Web si vous souhaitez prolonger l'expérience. Nous vous conseillons également de ne pas hésiter à découvrir les autres fonctionnalités par vous même :-)

Merci d'avoir suivi ce tuto et bonne continuation sur Meshmixer!

#### **Makerbot Replicator 2**